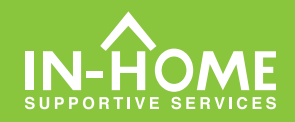

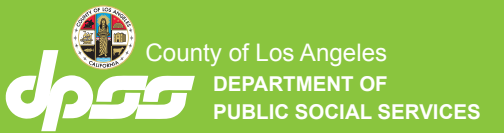

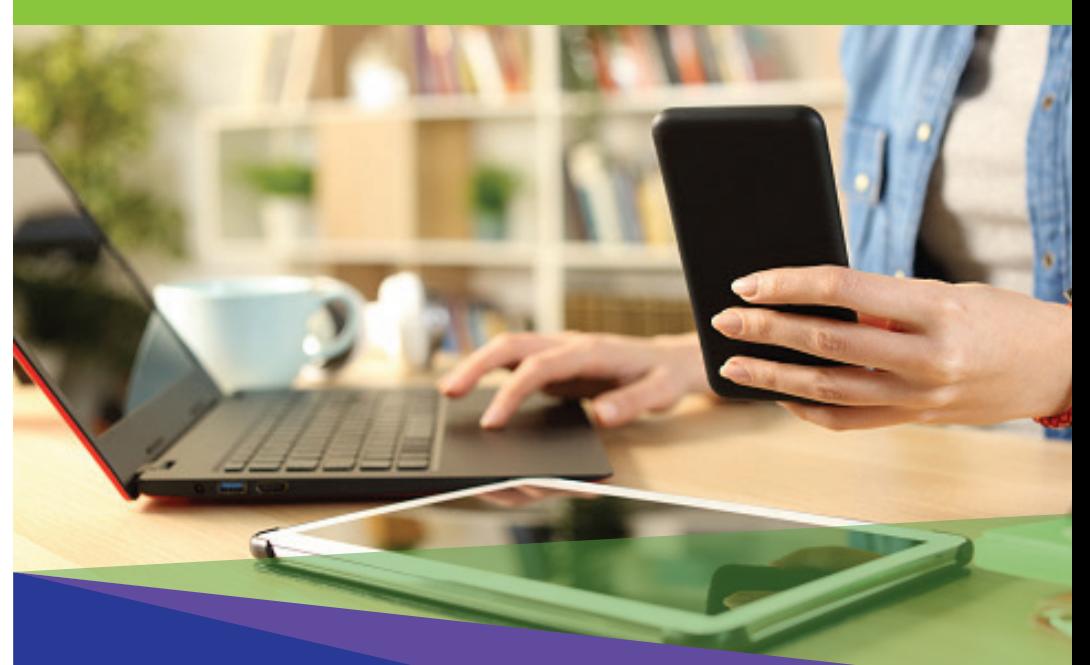

 **تأیید الکترونـیــک حضور(EVV( ارائھ کنندگان غیرھم خانھ**

**از تاریخ 1 ژوئیھ ،2023 ھمھ ارائھ کنندگان IHSS کھ با دریافت کننده(گان)ای کھ برایش(ان) کار می کنند، ھم خانھ نیستند، ملزم اند کھ در شروع و در پایان ھمھ روزھای کاری، از موقعیتمکانی کھ خدمات در آنجا ارائھ می شود، اعلام ورود و اعلام خروج کنند. ارائھ کنندگان قادرخواھند بود با استفاده از اپلیکیشن جدید تلفن ھمراه EVV IHSS، درگاه خدمات الکترونیک(ESP(، یا سامانھ تلفنی ثبت کاربرگ (TTS (ورود و خروج خود را اعلام کنند.**

# **اعلام ورود و اعلام خروج درESP**

## **چگونھ در ESP اعلام خروج کنیم: (ادامھ)**

**.3 دریافت کننده ای کھ برایش اعلام خروج**

**می کنید را انتخاب کنید. موقعیت مکانی را انتخاب کنید: منزل یا محیط بیرون، جایی کھ بھ روز کاریتان خاتمھ می دھید و ساعت ھایی کھ برای دریافت کننده کا ر کرده اید را وارد کنید. سپس اعلام**

**.5 تبریک می گوییم! شما با موفقیت**

**.4 برای تأیید اعلام خروج برای**

**دریافت کننده ای کھ نشان داده شده است، «بلھ» را انتخاب کنید.**

**خروج را انتخاب کنید.**

**اعلام خروج کرده اید.**

**صفحھ اصلی بروید.**

**چنانچھ روز کاریتان برای چندین دریافت کننده را در یک زمان پایان می دھید، روی اعلام خروج برای یک دریافت کننده دیگر کلیک کنید و مراحل 3-4 را تکرار کنید. در غیراین صورت، بھ بازگشت بھ**

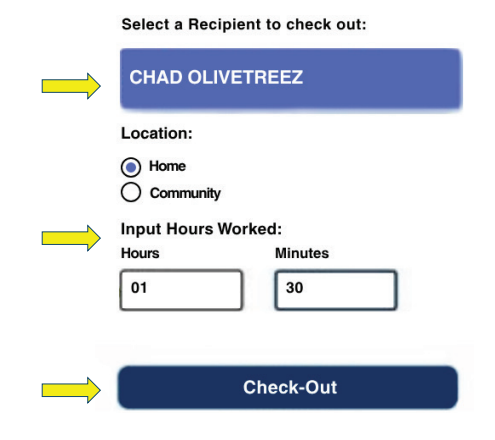

Are you sure you want to check out for the below Recipient?

**CHAD OLIVETREEZ** 

**Recipient ID:** 

Program: IHSS

Hours Worked: 01h 30m

**Location: Home** 

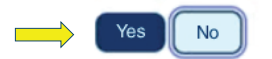

**Check-Out Confirmation** 

You have successfully checked out for the following Recipient:

**CHAD OLIVETREEZ Recipient ID:** Program: IHSS Hours Worked: 01h 30m **Location: Home** 

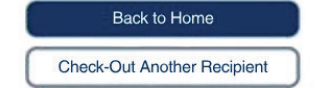

**برای درخواست کمک، روزھای دوشنبھ تا جمعھ، از 8 صبح تا 5 عصر با شماره تلفن 376-7066 (866) با میز خدمات IHSS تماس بگیرید. برای دریافت اطلاعات در مورد اعلام زمان ورود و خروج ارائھ کنندگان، از این نشانی:  [www.cdss.ca.gov/inforesources/ESPhelp](www.cdss.ca.gov/inforesources/esphelp)   [https://dpss.lacounty.gov/en/senior-and-disabled/](https://dpss.lacounty.gov/en/senior-and-disabled/ihss/timesheets-verification.html) ihss/timesheets-verification.html**

PA 6278 – Check-In/Check-Out on the ESP (Non-Live-In Providers) (07/23) Farsi

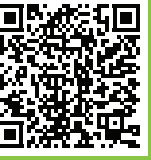

#### **.5 برای تأیید اعلام ورود برای دریافت کننده ای کھ نشان داده شده است، «بلھ» را انتخاب کنید.**

Are you sure you want to check in for the below Recipient?

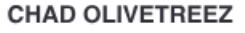

**Recipient ID:** 

Program: IHSS

**Location: Home** 

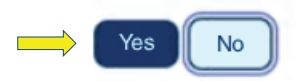

### **تبریک می گوییم! شما با موفقیت اعلام ورود کرده اید. .6**

**چنانچھ روز کاریتان برای چندین دریافت کننده را در یک زمان آغاز می کنید، روی اعلام ورود برای یک دریافت کننده دیگر کلیک کنید و مراحل 4-5 را تکرار کنید. درغیراین صورت، بھ بازگشت بھ صفحھ اصلی بروید.**

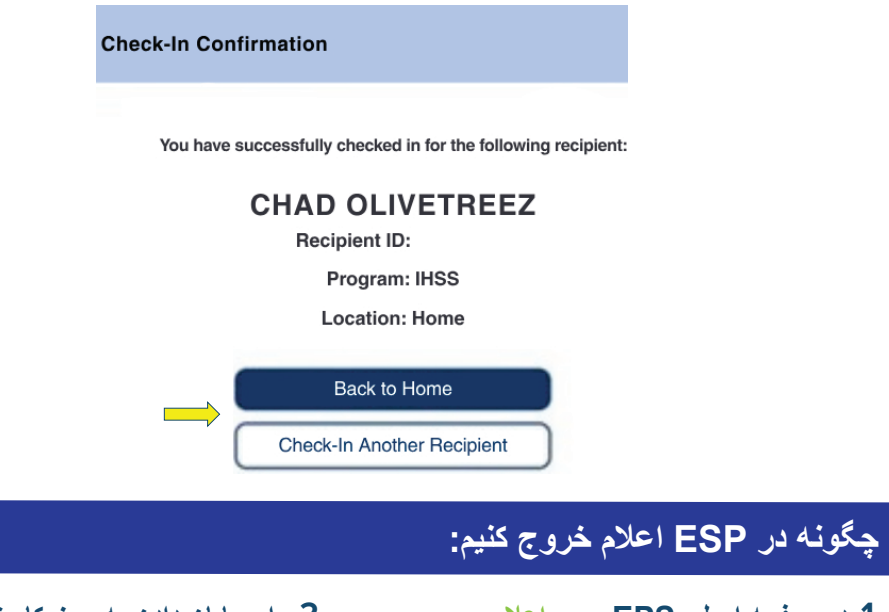

### **چگونھ در ESP اعلام ورود کنیم:**

**.1 با استفاده از نام کاربری و گذرواژه تان، در نشانی: شوید ESP [و](etimesheets.ihss.ca.gov)ارد [www.etimesheets.ihss.gov](etimesheets.ihss.ca.gov) و روی اعلام ورود٫اعلام خروج کلیک کنید.**

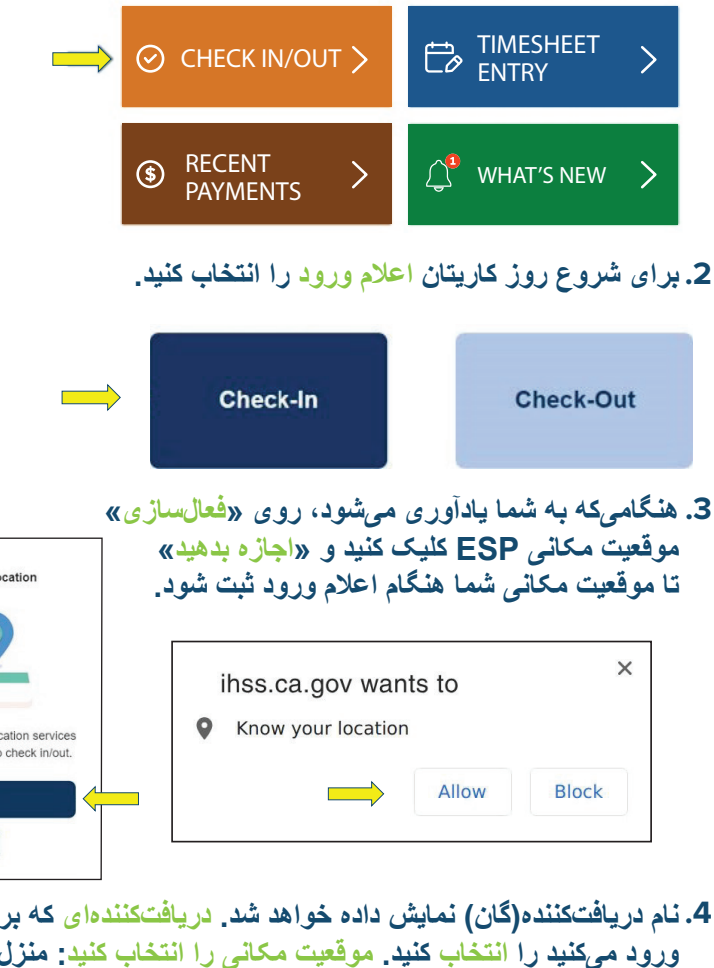

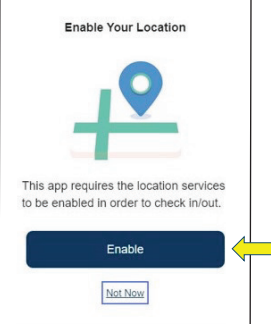

**.4 نام دریافت کننده(گان) نمایش داده خواھد شد. دریافت کننده ای کھ برایش اعلام ورود می کنید را انتخاب کنید. موقعیت مکانی را انتخاب کنید: منزل یا محیط بیرون، جایی کھ روز کاریتان را شروع می کنید. سپس رو دکمھ اعلام ورود کلیک کنید.**

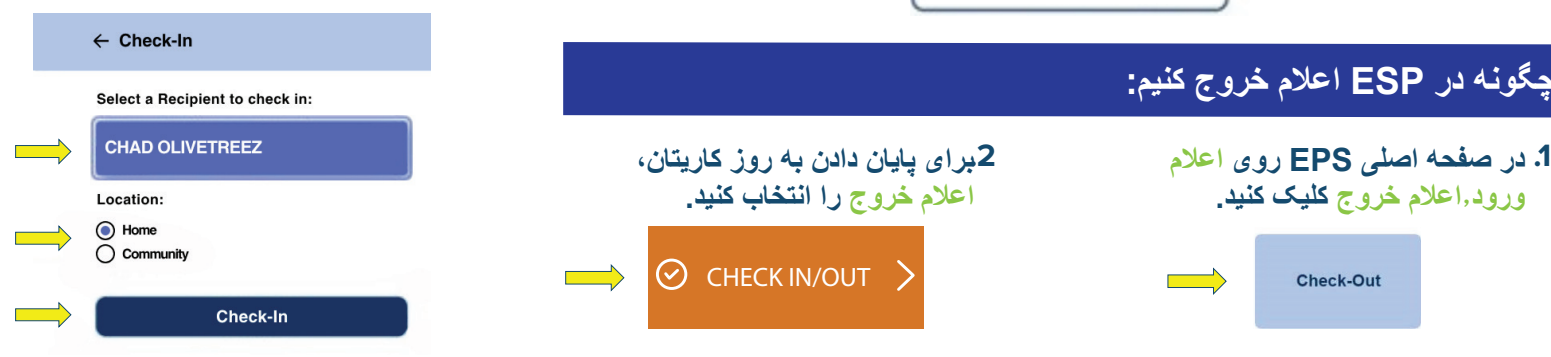